# ⽇本語版 VMware OnDemand コース ご利用マニュアル for Customer/Partner

VMware 教育本部 April 2021

**vmware**®

©2021 VMware, Inc.

# **Index**

- **1. コースの構成**
- **2. コースに付属するサービス**
- **3. コースの始め⽅**
	- **a. トークン番号をお持ちの場合**
	- **b. クレジットをお持ちの場合**
	- **c. お⽀払い処理が完了している⽅(クレジッドカード決済の⽅、2回⽬以降のアクセス)**
- **4. コースの進め⽅**
	- **a. コンテンツの視聴**
	- **b. Lab学習**
	- **c. Assessment (テスト)**
	- **d. Evaluation (アンケート)**

# **1. コースの構成**

### Ø 下記、❶から❺までを30⽇以内に完了してください

(VMware vSphere with Tanzu: Deploy and Manage [V7]のみ10日間のご利用になります。)

- ▶ ❶のコンテンツを視聴しながら、理解度チェックとして小テストがあります
- ▶ 3のAssessmentは5回以内に合格いただく必要があります 5回以内に合格いただけなかった場合は、コース終了と認定されません

**コンンテンツ(動画視聴) ➡ Lab(実機学習) ➡ Assessment(テスト) ➡ Evaluation(アンケート) ➡ コース完了**

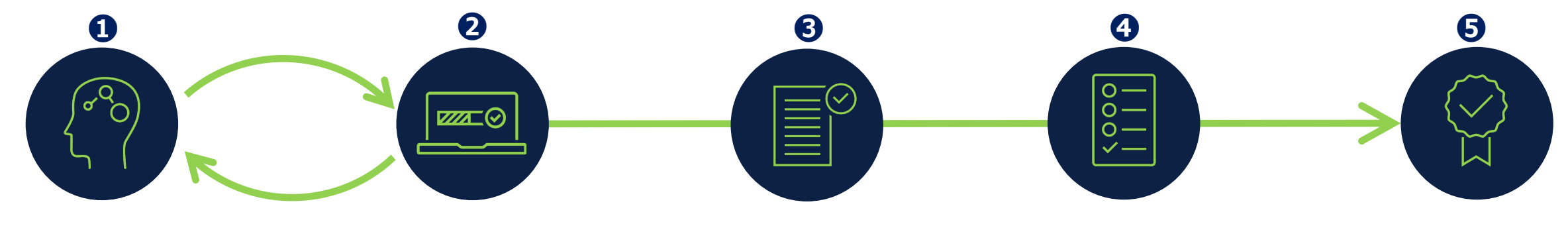

**★Lab 学習のタイミングは、コンテンツの途中で講師がアドバイスします**

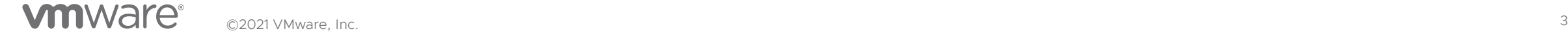

# **2. コースに付属するサービス**

### ▶ 試験バウチャー

試験バウチャーが付属するかはコースによって異なります

・付属する試験バウチャー︓VMware Certified Professional (VCP) 試験

\*VMware vSphere with Tanzu: Deploy and Manage [V7]コースと VMware vSAN Deploy & Manage [v6.7]コースにはバウチャーは付属しません。

#### ▶ バウチャー確認方法

- 受講⽣にメールで送信(myLearn登録アドレス宛) From: noreply@vmware Subject: Your VCP<資格名> Voucher
- コース開始後、3営業日以内を目処に送信
- 海外より英語メールで送信されるため、念のため迷惑メールフォルダも ご確認ください

#### Ø バウチャー問い合わせ先

3営業日ほど経過してもメール受信をご確認いただけない場合は下記までお問合せ ください

Certification Operationsチーム <certification@vmware.com>(英語対応)

#### Dear akemi.

Thank you for your participation in the VMware NSX: Install, Configure, Manager Con Demand course. Your registration of this course entitles you to one free attempt at the VMware Certified Professional ? Network Virtualization **Container Structure Contains and American** exam.

#### **Voucher Details:**

Code:

Expires: March 31, 2020

Use this voucher when scheduling the VCP6-NV exam (Exam Code: 2V0-642). Detailed registration information can be found at vmware.com/certification.

#### \*Terms and Conditions:

1) The exam must be COMPLETED on or before the voucher expiration date. 2) Vouchers may not be combined with any other discount, only one voucher may be applied to each exam registration. 3) Vouchers cannot be extended, replaced, or exchanged for any reason. 4) Vouchers are non-transferable and should NOT be distributed and/or resold by non-authorized VMware Partners and/or Resellers

\*How to Redeem Voucher:

1) Log in to your myLearn account:

https://mylearn.vmware.com/portals/certification/ 2) Select ?Register for an Exam? in the right navigation bar 3) During the Checkout process, enter your voucher number in the ?Add Voucher or Promo Code? to over-ride your exam fee

We are grateful for your interest in VMware technology and products.

Regards,

**VMware Technical Certification** 

# **2. コースに付属するサービス**

#### $\triangleright$  eBook

クラスルームでご利用いただくeBook (電子テキスト) と同等のテキストをご活用いただけます(内容は一部異なります) クラスルームで利⽤されるeBookの仕様、⼊⼿⽅法は**[こちら](https://campaign.vmware.com/imgs/apac/templates/APAC_JP/Education_Certification/pdf/eBook.pdf)**をご参照ください

### ▶ eBookコード入手方法

- 受講⽣にメールで送信 (myLearn登録アドレス宛) From: donotreply@gilmore.ca Subject: VMware - eBook License Code for EDU-JA-<コース番号> Order xx<任意のオーダー番号>xx
- コース開始後、2営業日以内を目処に送信
- 海外より英語メールで送信されるため、 念のため迷惑メールフォルダもご確認 ください

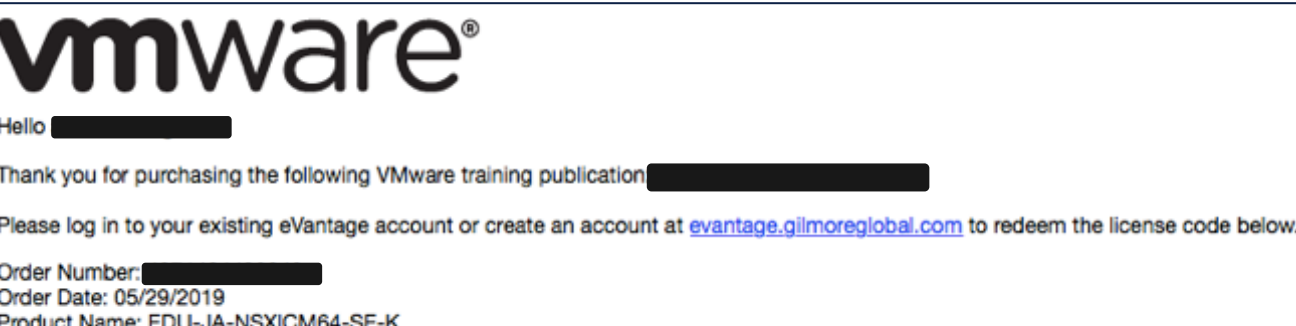

License Code: Download Details: Perpetual

Online Details: Expires 1825 days after registration

For eVantage support, including information on how to access materials, please visit http://evantagesupport.gilmoregiobal.com

For all other queries please contact Customer Service at vmwareorders@gilmore.ca or by calling 1-844-771-3828.

Thank you, C2021 VMware, Inc. **Example Service Services Inc.** 5

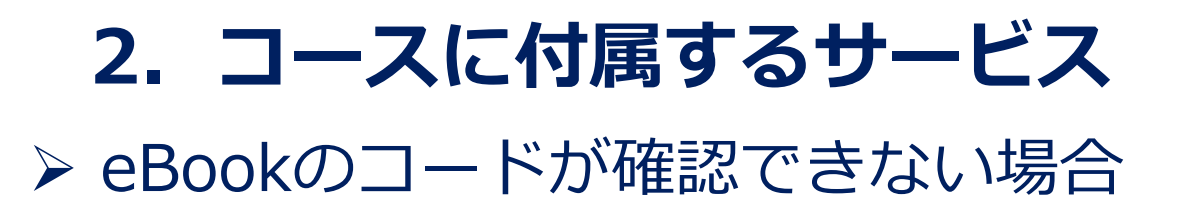

#### **myLearn上でご自身のプロフィールをご確認ください**

- 1.myLearnにログインいただき「myProfile」を クリックしてください
- 2.Zip/Postal Codeが入力されているかご確認ください ⼊⼒されていない場合ebookのコードが送信されません
- 3.「Update Profile」をクリックしてください

入力完了後、メールをもう一度ご確認ください またはP17のコンテンツ再牛画面でお確かめください

上記ご対応後もebookコードが表⽰されない場合は お手数をおかけしますが下記へお問い合わせください myLearn Support<mylearn\_support@vmware.com>(英語対応)

**VMware Learning** My Account **Getting Started** myEnrollments myProfile myPortals Log Out Certification Instructor-Led Training Private Training Digital Training via Connect Learning Training by Product **Free Resources** 

Home > Services > VMware Learning > myProfile

#### **VMware Learning**

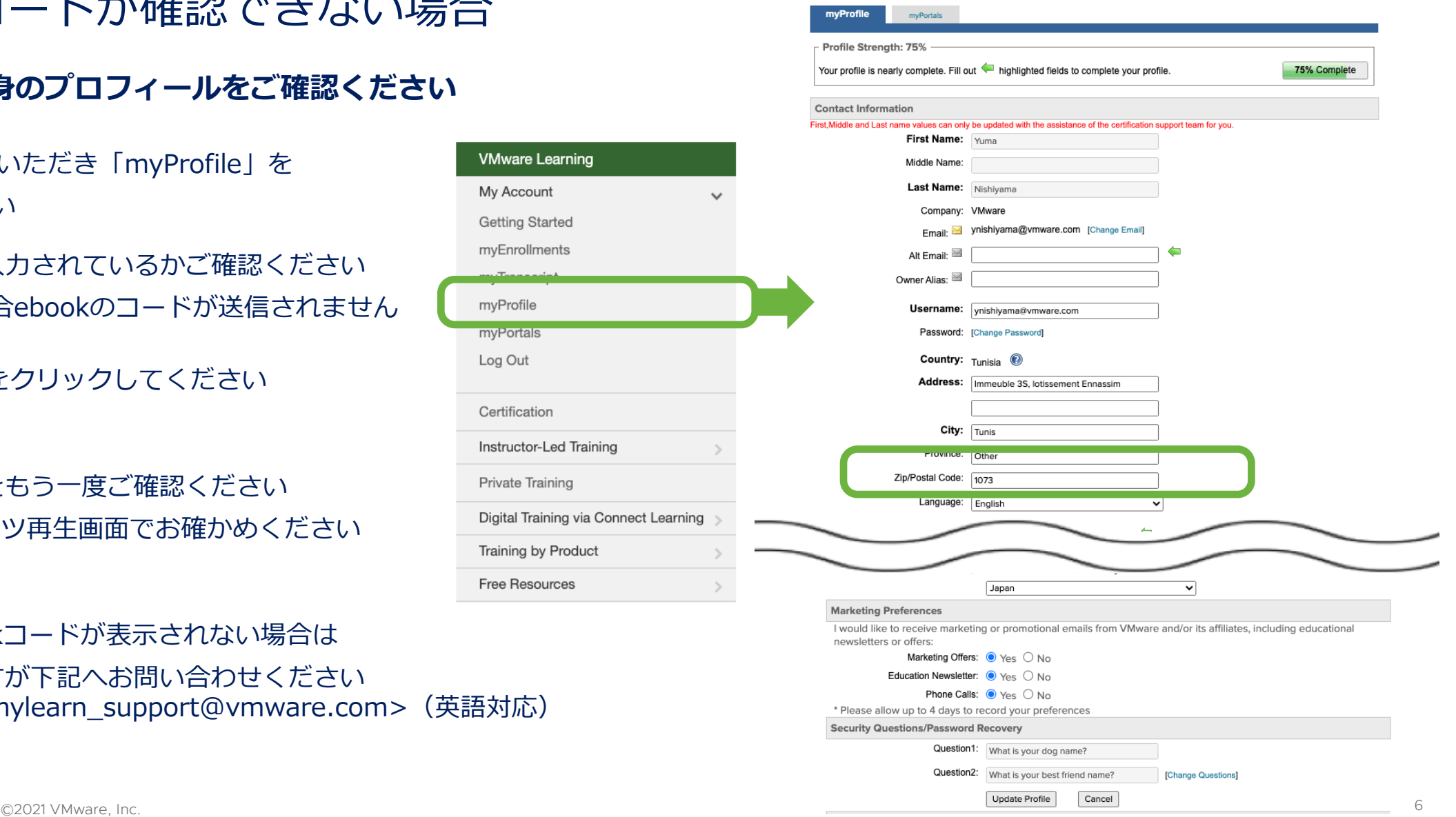

### **3-a︓トークン番号をお持ちの場合**

- **1. myLearn にログインください https://mylearn.vmware.com/mgrReg/login.cfm?ui=Full**
- 2. 右メニュー下方より『Redeem』をクリックし、配布されたトークン番号を入力し『CONTINUE』をクリック **してください**
- **3. 完了後、P12の『myEnrollent』 選択部分に進んでください**

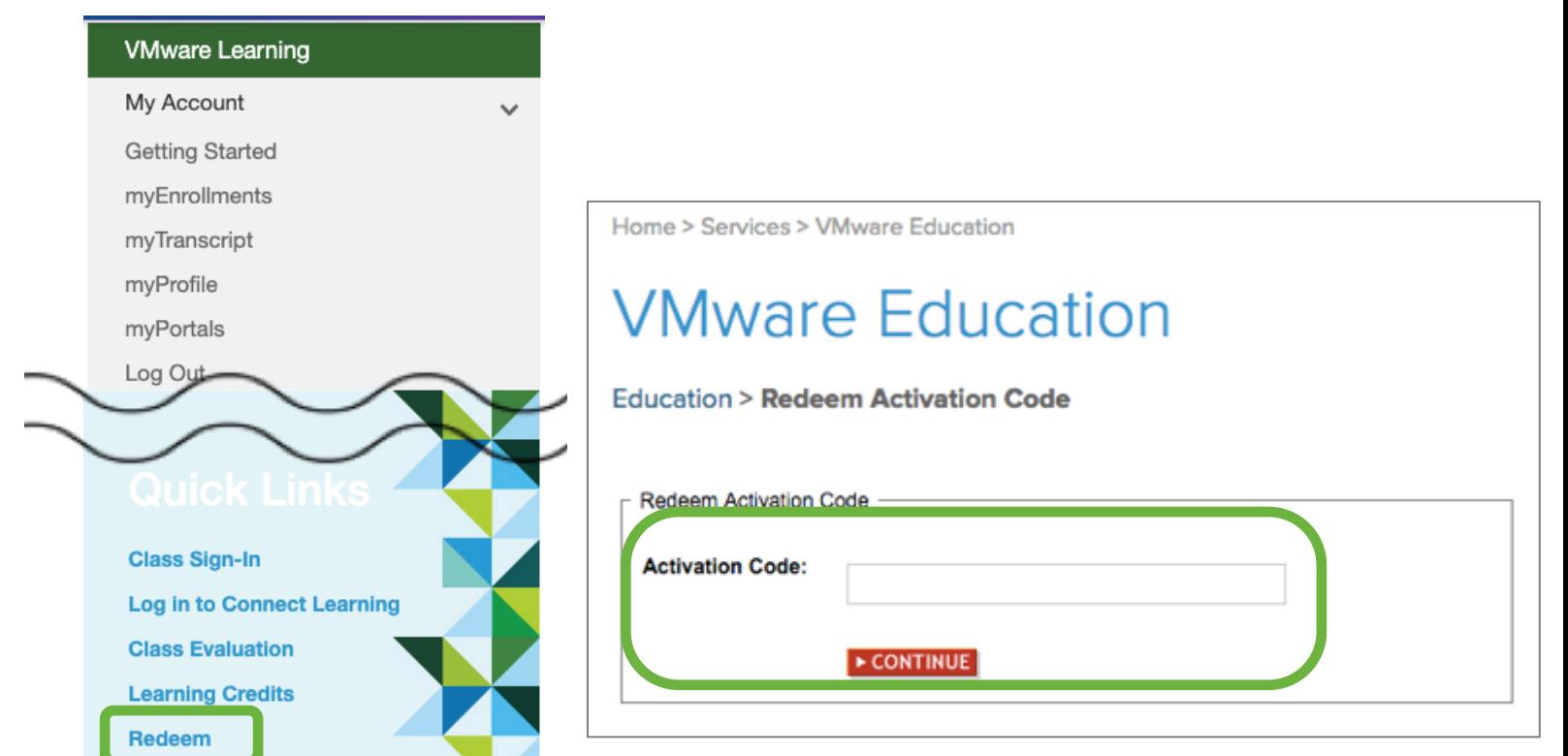

- **3-a︓トークン番号をお持ちの場合(ご注意点)**
- ✪ **トレーニングコースに充当したトークンは元に戻せません**
- ✪ **必ず、受講者様本⼈でトークン番号の⼊⼒作業を⾏ってください**
- ✪ **トークン番号の⼊⼒、適⽤と同時にトレーニング有効期間である30⽇間のカウントが始まります**

# 3-b: クレジットをお持ちの場合《クレジット管理者様作業》

**1.オンデマンドコース⼀覧サイトにアクセスください**

**<https://www.vmware.com/learning/on-demand-courses.html>**

**2.該当ソリューションをタブで選択し、ご希望のコースの 『On Demand Versions』欄にある⾔語をお選びください**

**\*⽇本語版にはJPがついています**

#### **\*myLearnにログインしていない場合はログインください**

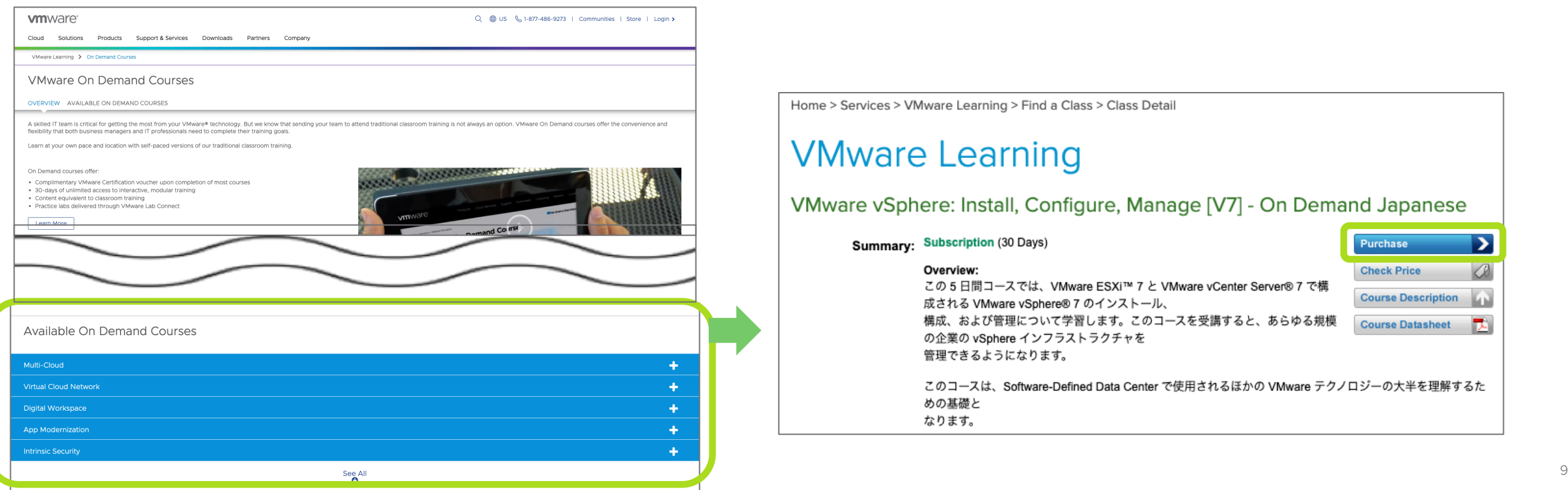

Home > Services > VMware Learning > Find a Class > Class Detail

#### **VMware Learning**

VMware vSphere: Install, Configure, Manage [V7] - On Demand Japanese

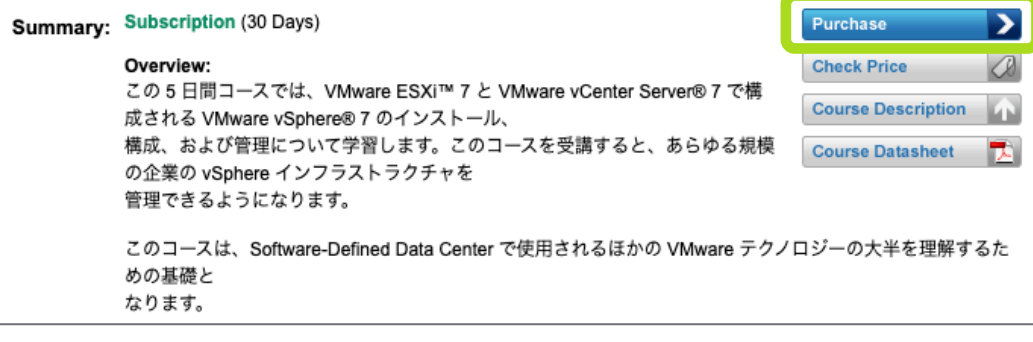

**vm**ware<sup>®</sup>

# 3-b: クレジットをお持ちの場合 **《クレジット管理者様作業》**

- **3. クレジット管理者様以外の⽅がトレーニングを受講される 場合、User Information 欄の『Change Purchaser』 をクリックしてください**
- **\* 『Change Purchaser』をクリックした場合は 受講者様情報を⼊⼒し、『CONTINUE』をクリックして ください**
- **\* 受講者様がmyLearnアカウントをお持ちであることを予め ご確認ください**
- **\* アカウントお持ちでない場合は、以下をご参照のうえ作成 ください <http://www.vmware.com/go/jp-mylearn>**

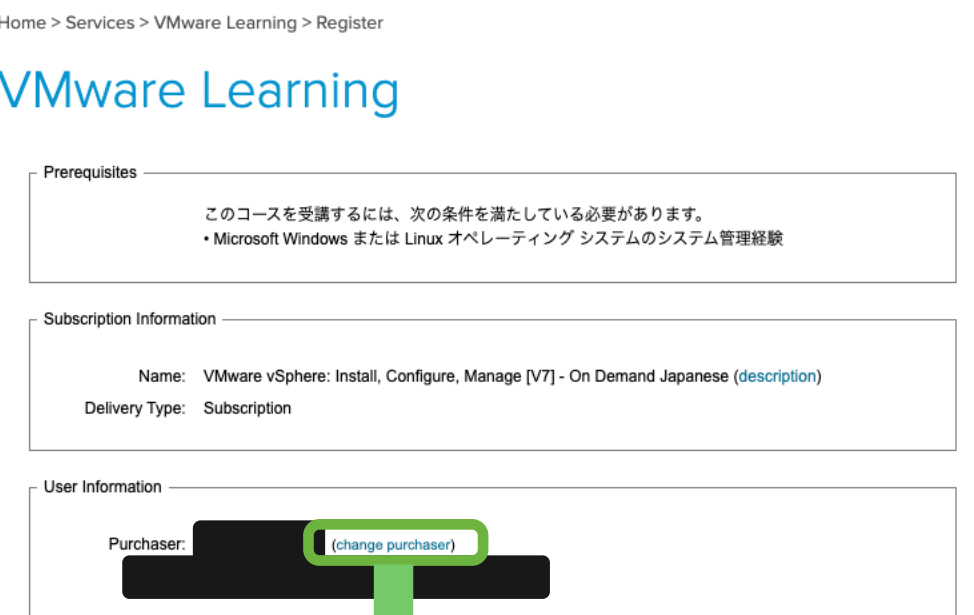

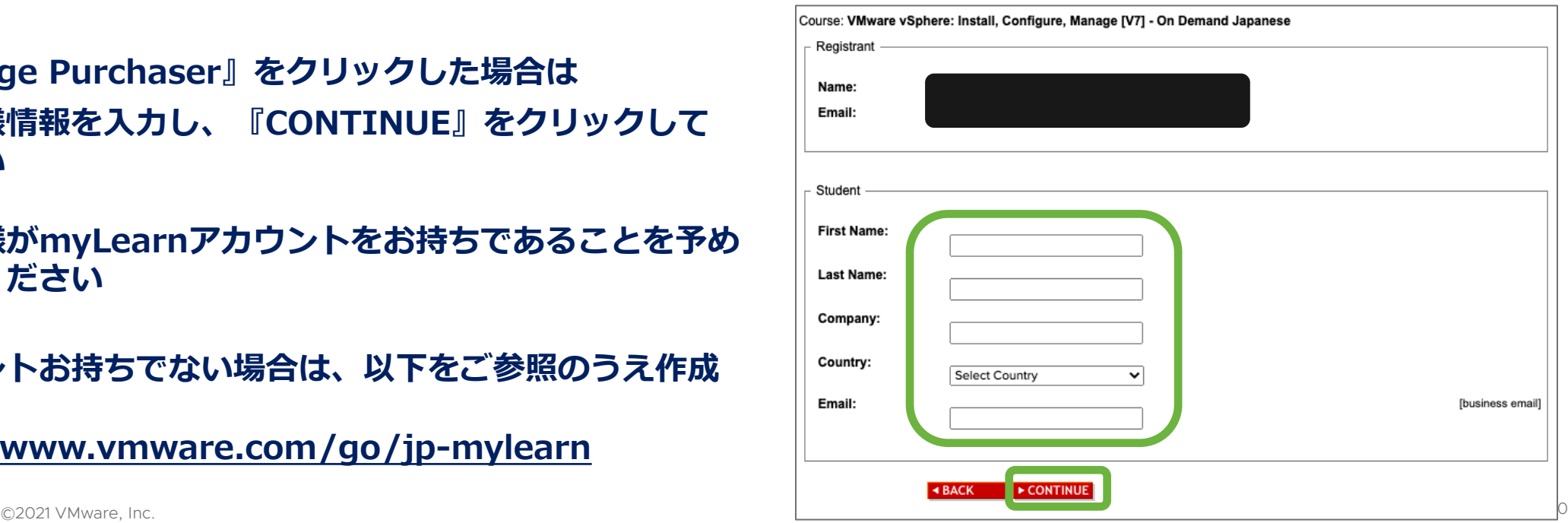

## 3-b: クレジットをお持ちの場合 **《クレジット管理者様作業》**

**6. お⽀払い情報を設定いただきます**

**Fee Information欄でクレジットをご選択ください**

- \* Referral Code 欄にクレジットアカウントIDを入力 **しないでください**
- **7. Shipping Informationにてご住所をご確認下さい**
- **8. 確認後、Continueをクリックしてください**

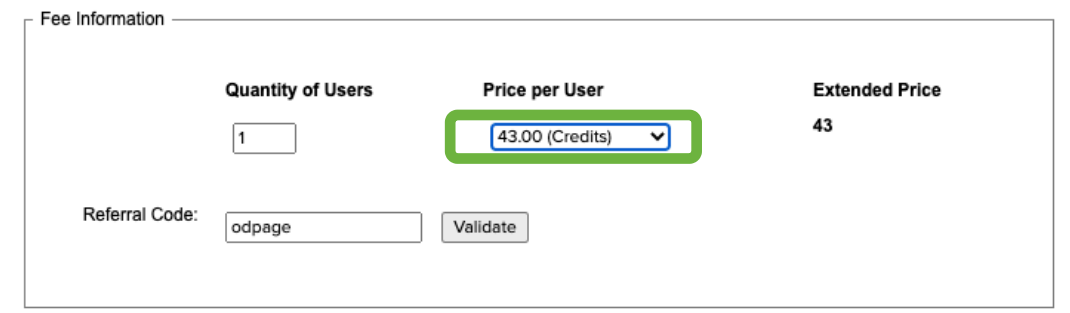

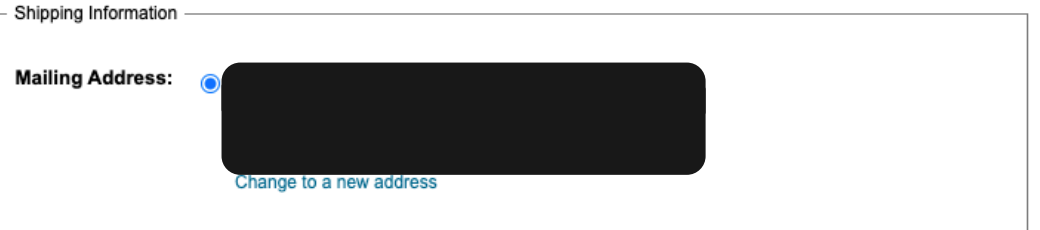

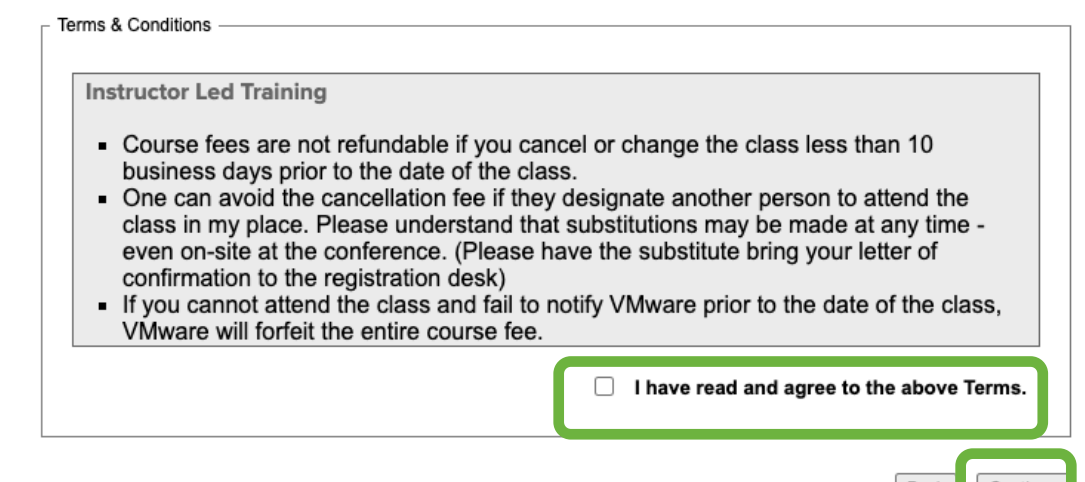

Back

## 3-b: クレジットをお持ちの場合 **《クレジット管理者様作業》**

9. 利用規約をご確認のうえ、同意欄に<mark>√</mark>を入れてください

**10.Payment Options欄に保有いただいているクレジット情報が 表示されます 『Amount』欄に受講に必要なクレジット数をご⼊⼒のうえ 『Make Payment』をクリックしてください**

- ✪ **以上でクレジット管理者様の作業は終了です**
- ✪ **複数受講者様の登録を実施いただく場合は、【3-b:クレジット をお持ちの場合】の1から9までを繰り返し実施いただきます**

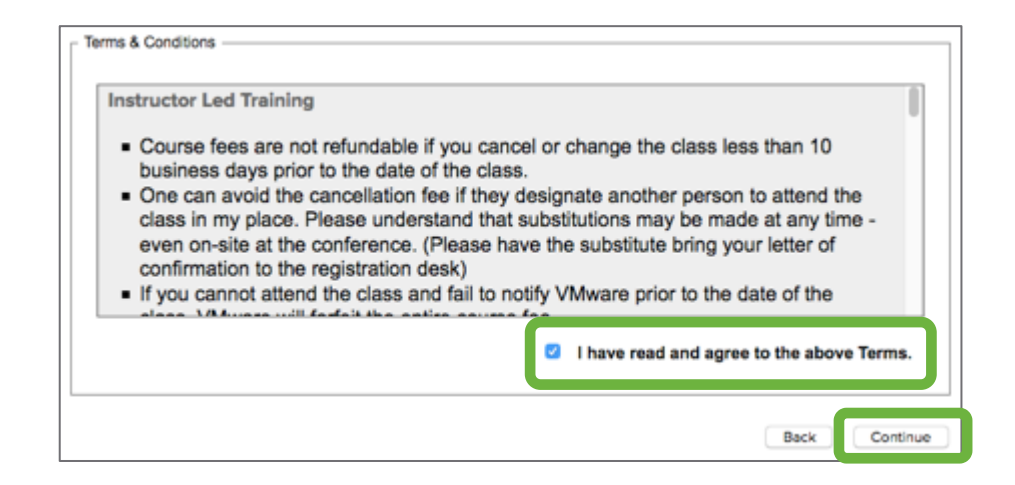

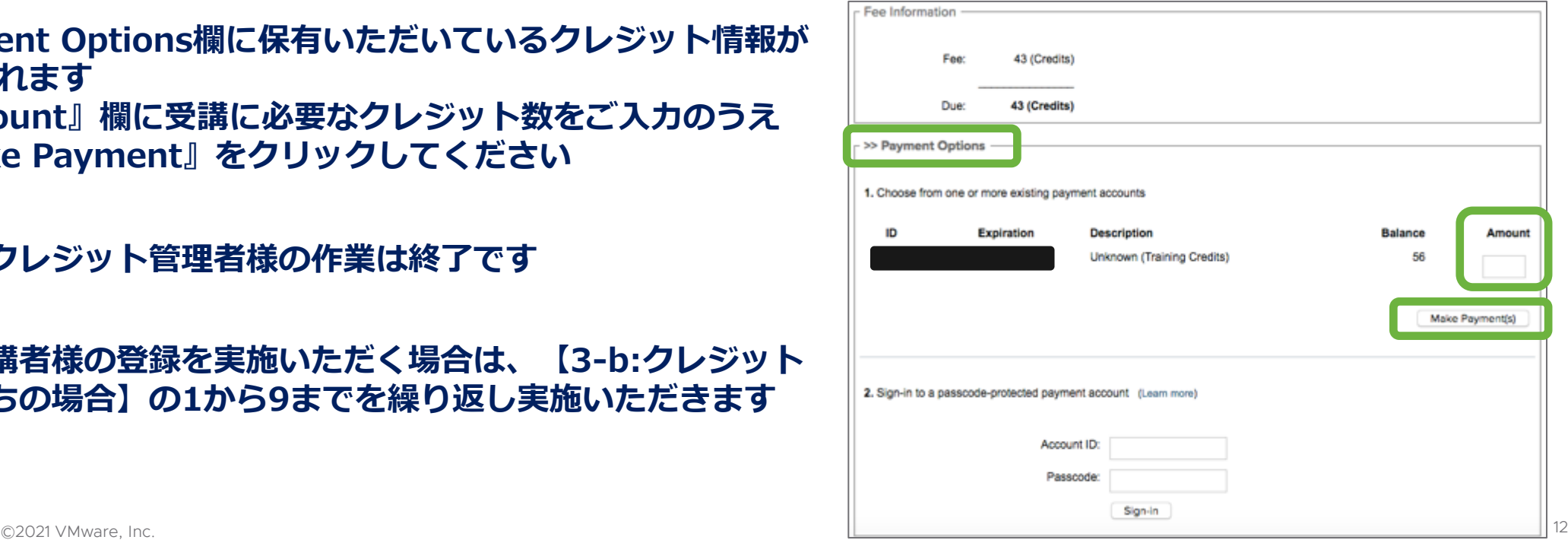

#### 3-c : お支払い処理が完了している方 **クレジットカード決済の⽅、2回⽬以降のアクセス時、3-a/3-b のケースを含みます**

- **3-a︓トークンのRedeemが完了している⽅(P6の続き) 3-b.︓クレジット管理者による登録完了後、受講⽣に よるアクセス(P11の続き)**
	- **1. myLearn にログインください https://mylearn.vmware.com/mgrReg/login.cfm?ui=Full**
	- **2. VMware Learning サイト右メニューより、 『myEnrollents』を選択してください**

**上部メニューの『Current Enrollments』を選択すると、 現在登録されているコースが表示されます Expire = 有効期限 をご確認のうえ、該当コースを選択 してください**

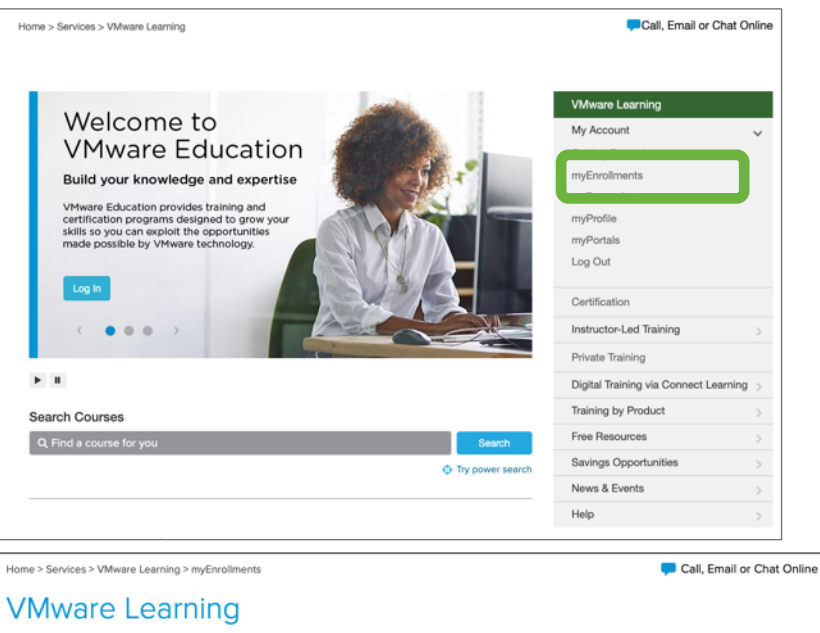

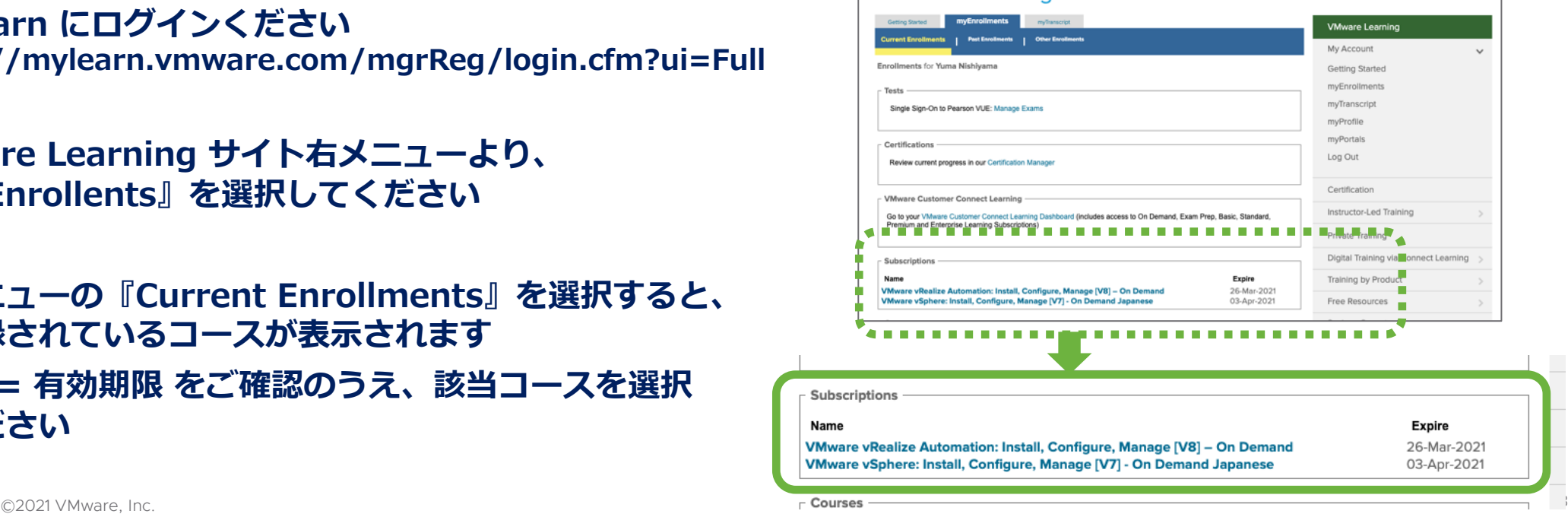

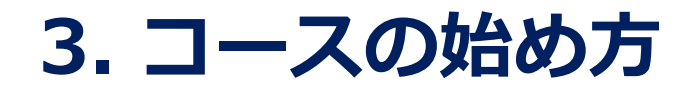

#### 3-c: お支払い処理が完了している方

**クレジットカード払決済の⽅、2回⽬以降のアクセス時、3-a/3-b のケースを含みます**

- **4. オンデマンドコースの進捗を確認いただける『Learning Zone Dashboard』内の該当コースが表⽰されます (このサイトは英語表⽰です)**
- **5. Content / Lab / Assessment / Evaluation の各メニューの マークをクリックし、学習を開始してください**

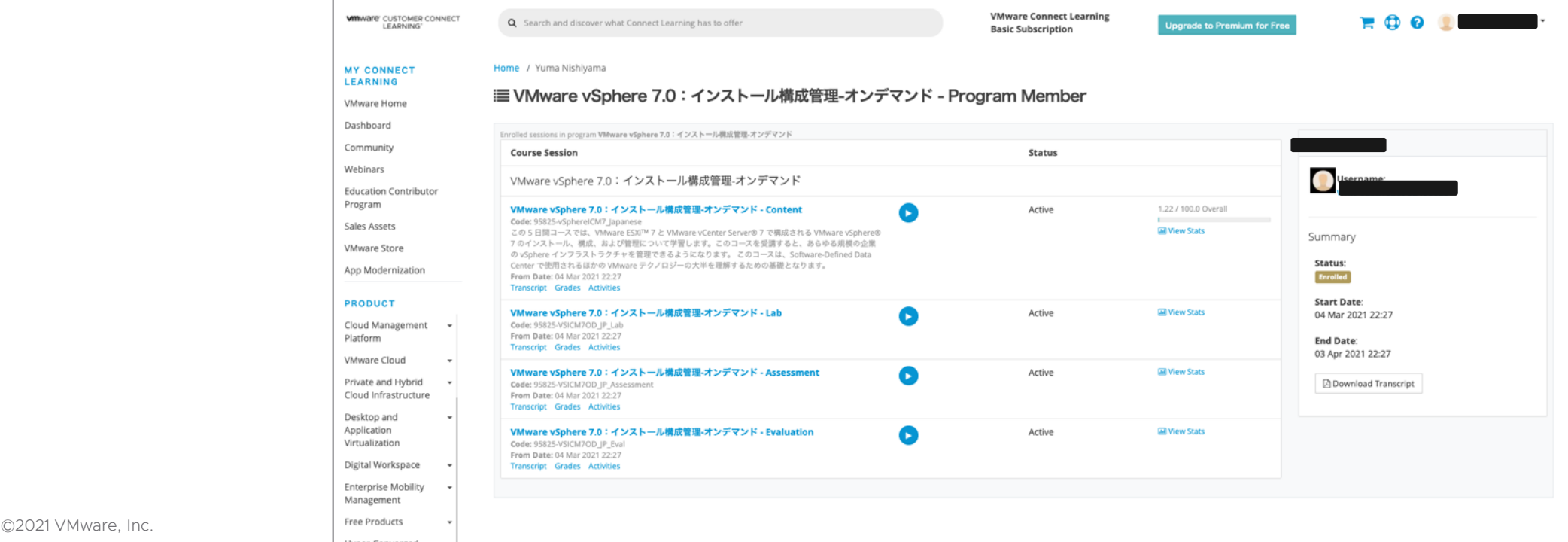

**4. コースの進め方** 

- **a. コンテンツの視聴 a-1. ⽇本語⾳声**
	- **1. 動画が始まり次第、学習開始となります**

**2. ①ボタンで前のコンテンツに戻ったり 次のコンテンツに進むことができます**

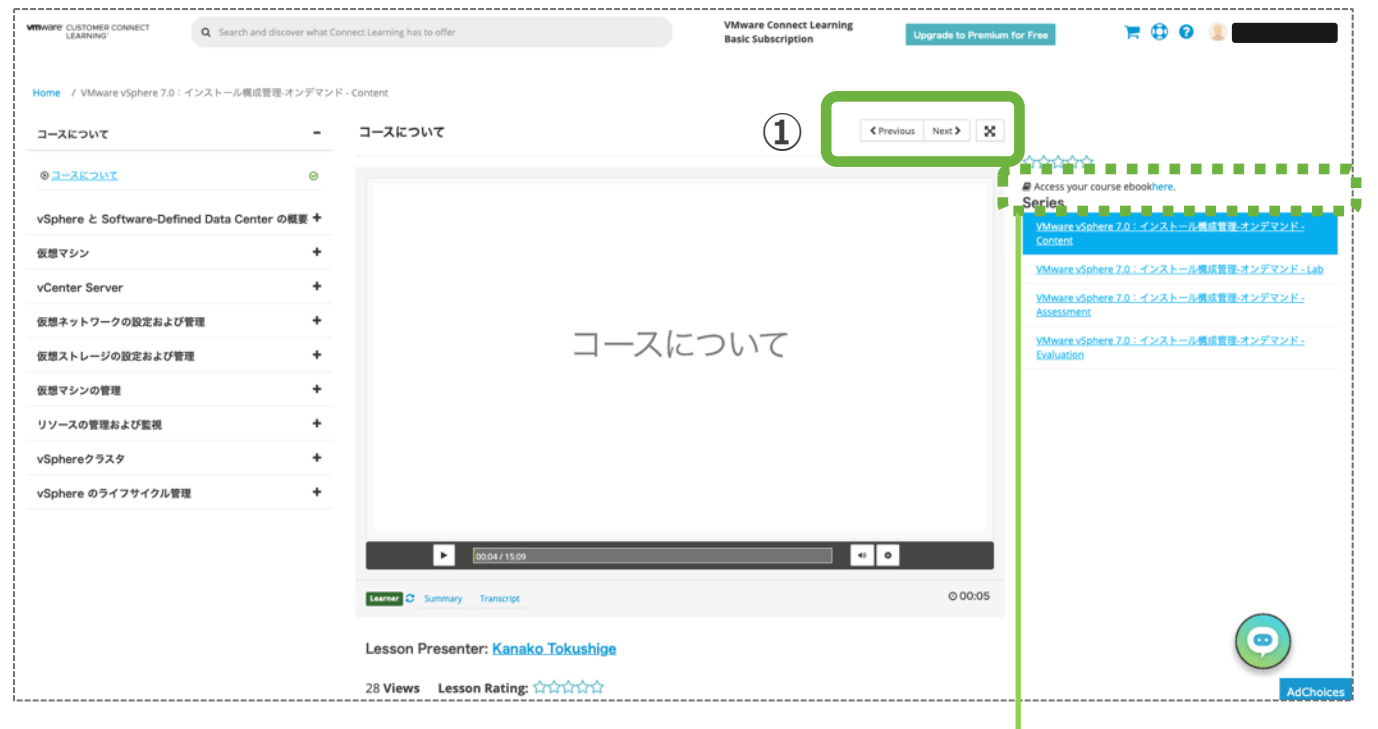

\*コンテンツ視聴画面にもebookのコードが表示されます **メールが配信されていない場合は、コードが表⽰されているか ご確認ください**

#### **表⽰されていない⽅はP6をご確認いただき、お問い合わせください**

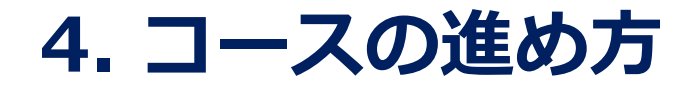

#### **a. コンテンツの視聴 a-2. ⽇本語字幕 / 英語⾳声**  $\hbox{\ensuremath{\mathfrak{m}}}$

**1. ボタンを押して、⾔語を選択してください**

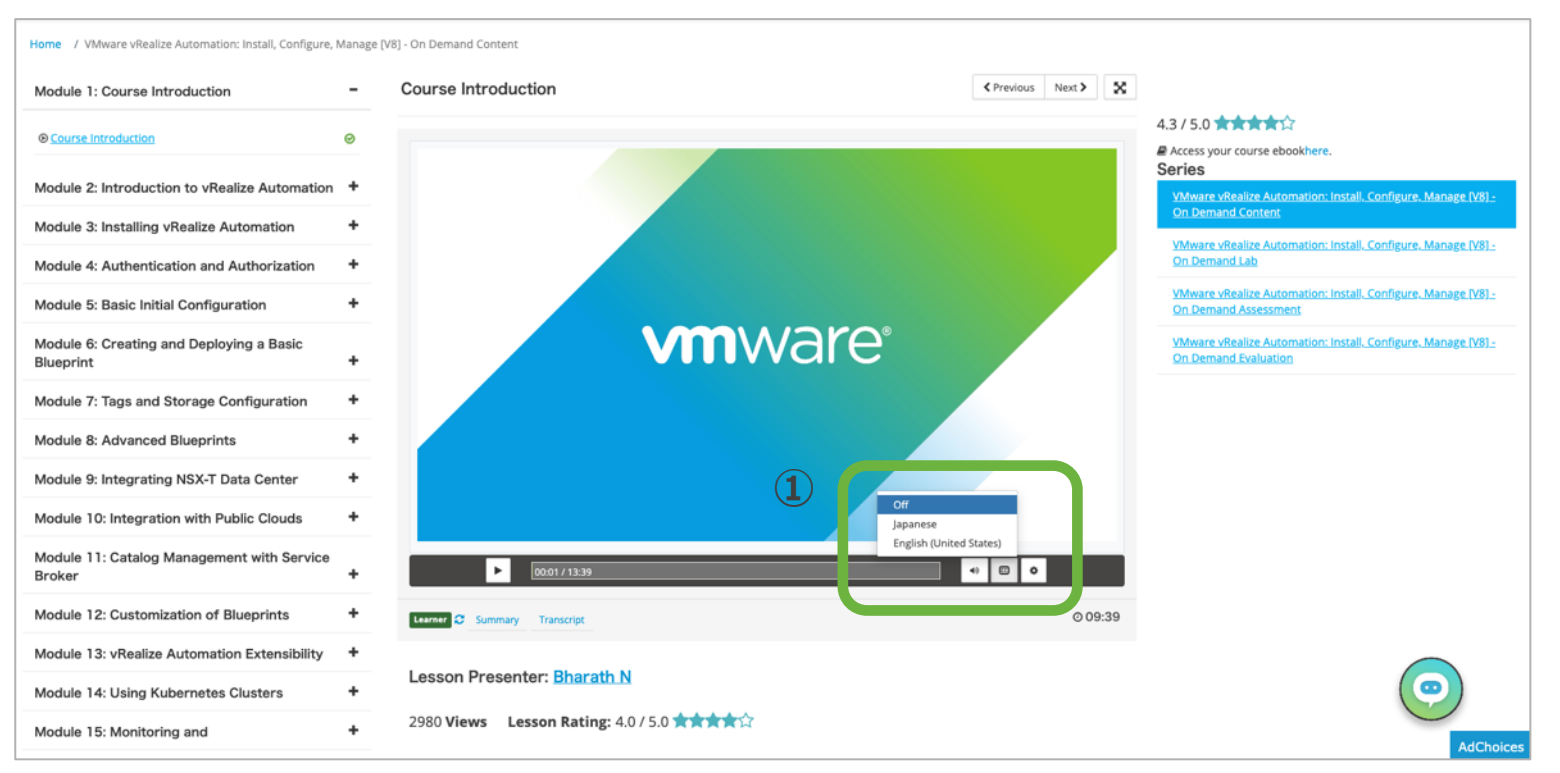

**a-3. コンテンツの視聴(⾔語共通)**

**1. 画⾯左端、各項⽬横にある+ボタンを押すと、 メニューを表示することができます** 

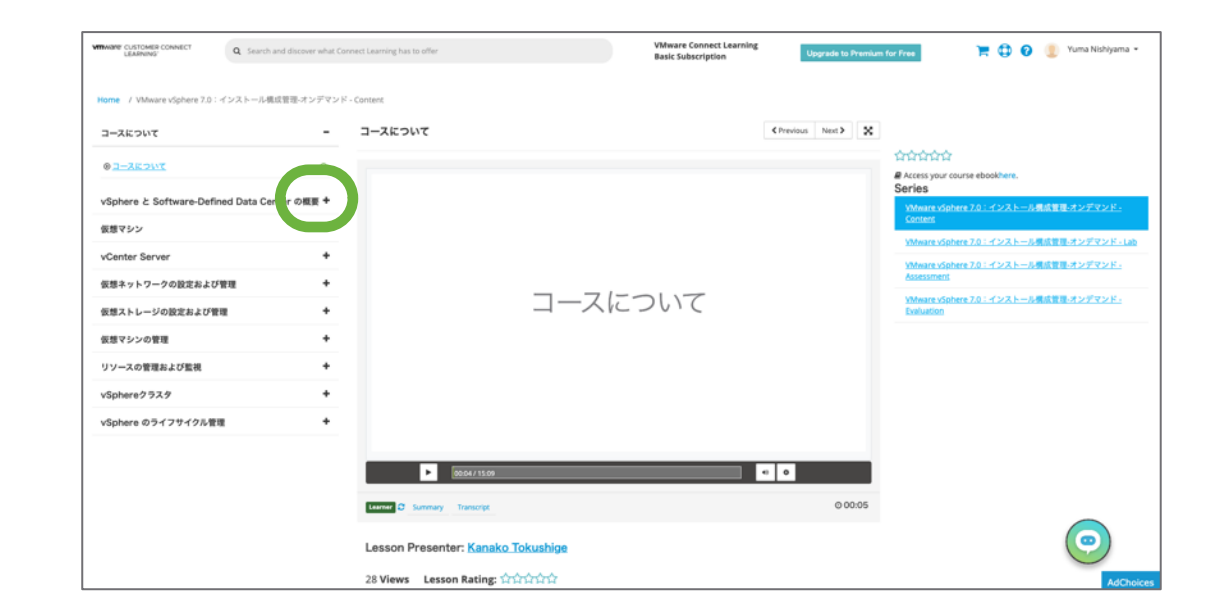

- **2. ⼀定時間動画を⽌めた場合や、ブラウザを閉じて学習を 途中で中断した場合、再度myLearnへログインのうえ、 該当コースにアクセスいただきます**
- **3. メニューからレッスンの続きを選択いただけます**

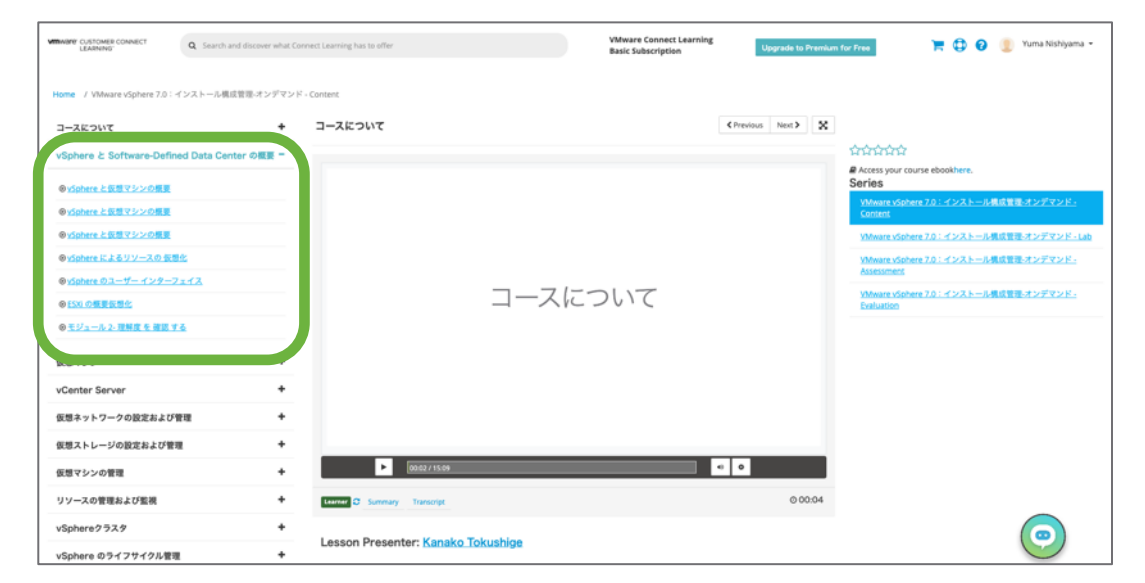

**4. モジュールの最後に理解度チェックとして、⼩テストが 出題されます(理解度チェックが無いモジュールもあります)**

**質問によって選択すべき回答の個数が変動しますので、 ご注意ください**

**5. ①より回答する問題を選択してください。 ②ボタンを押すと回答を終了します。**

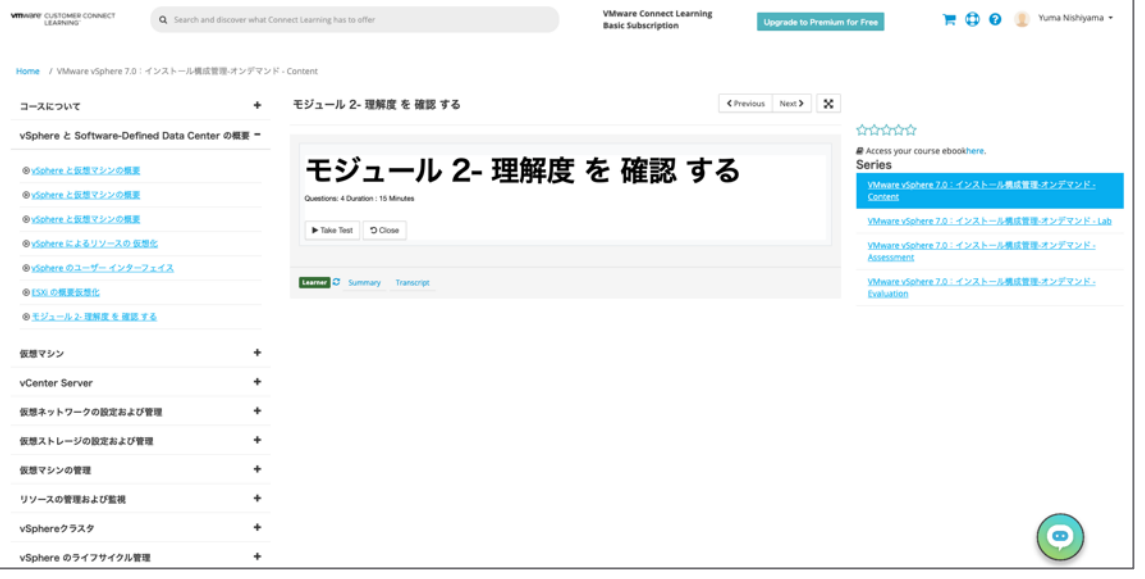

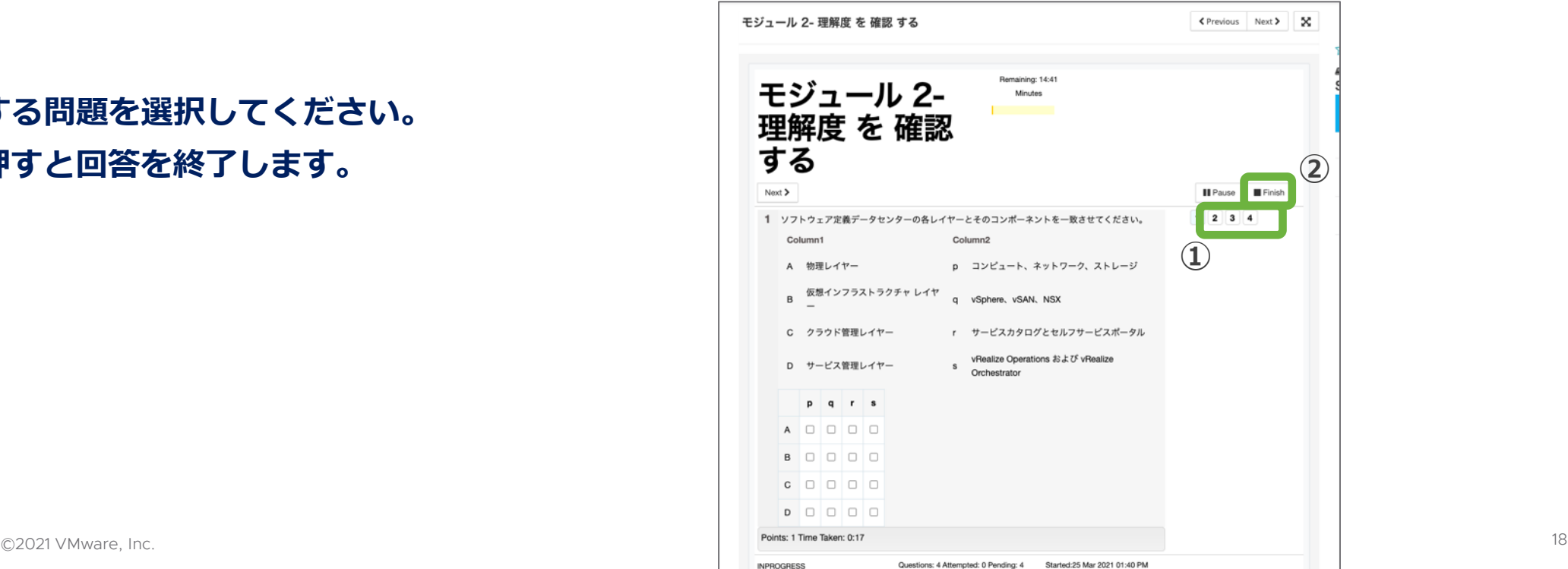

## **b. Lab学習**

**1. 画⾯左上部の『ガイド』を選択してください**

**初めてLabをご利⽤の際は、このツアーをご利⽤いただく ことをお勧めいたします**

**2. ツアー終了後、マニュアルに沿ってLabを進めてください**

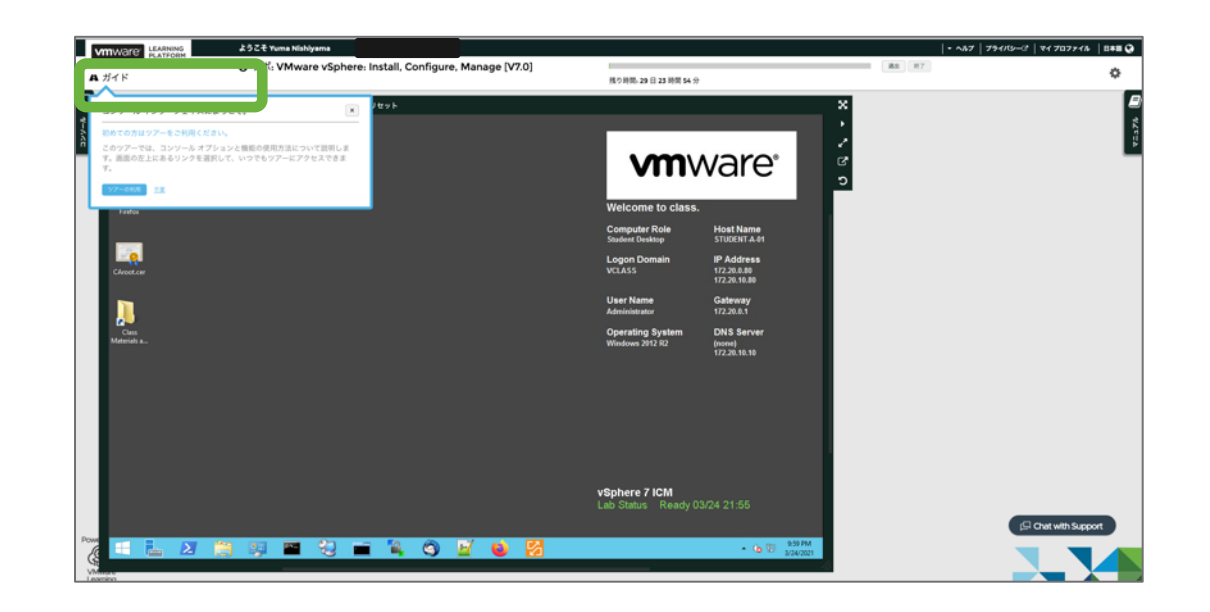

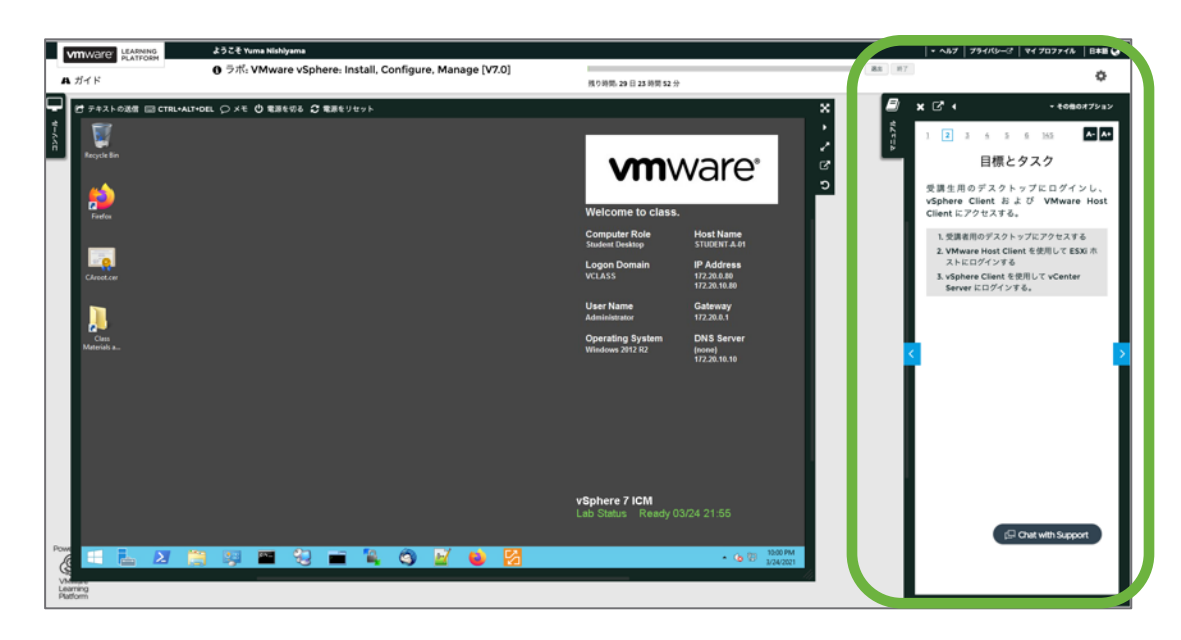

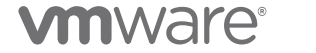

#### **3. Labのサポート**

**『Chat with Support』をクリックし、オンラインサポートを ご利用いただけます (チャットシステムの起動まで、少しお時間を要します)**

**サポート⾔語は英語ですが、チャットによるQ&AでLabに 精通したエンジニアとコミュニケーションを取りながら、 トラブルの早期解決が期待できます**

**限られた学習期間を有効にご活⽤いただくため、チャット サポートのご活⽤を推奨しています**

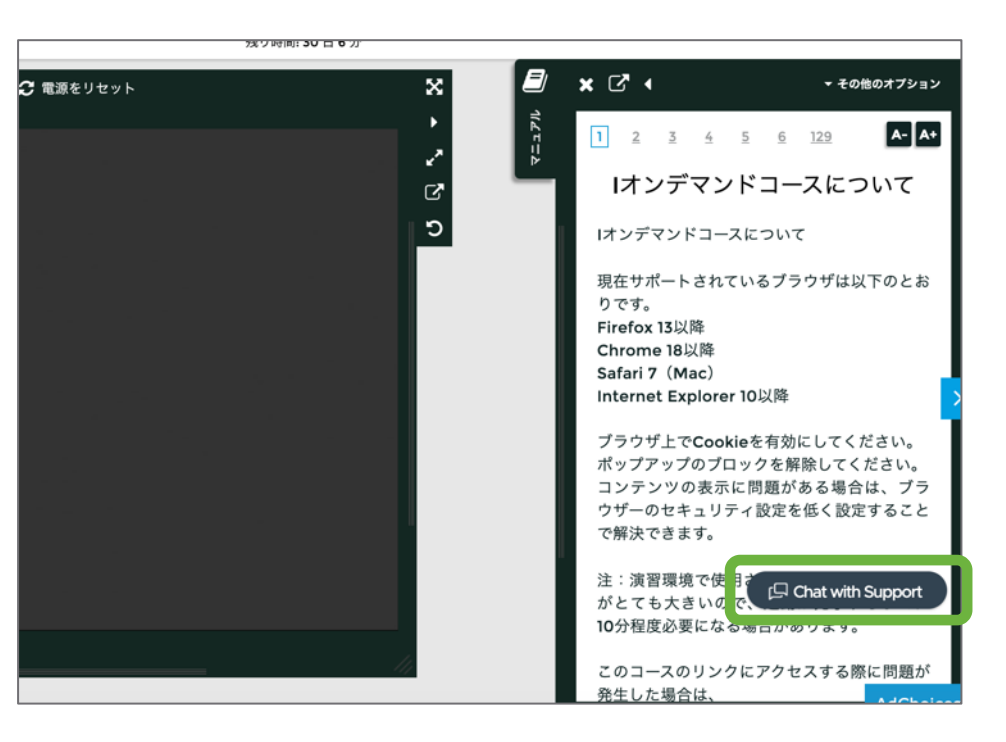

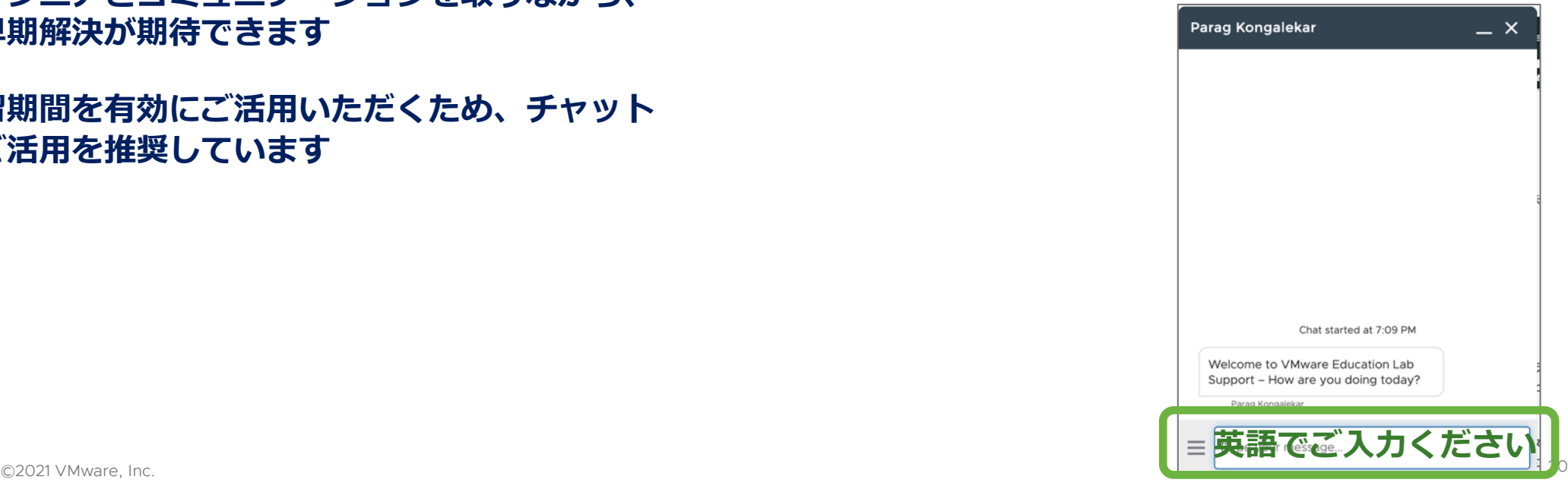

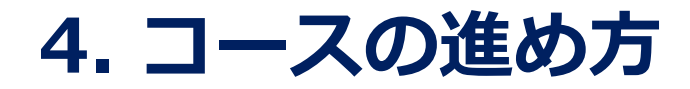

#### **4. Content (コンテンツ視聴) のステータス表⽰ Content学習を全て終了いただいたにも関わらず、ステータス表⽰が『Learning Zone Dashboard』に 反映されない場合、海外のサポートチームに英語でご依頼ください**

**メールサンプル** To: [eduoperations@vmware.com](mailto:eduoperations@vmware.com) Cc: [japan-education@vmware.com](mailto:japan-education@vmware.com) Subject: Regarding to the OnDemand Content status.

【本⽂】

Hi Team,

I have completed OnDemand Content but the status in my Learning zone Dashboard hasn't updated.

Could you please mark the Content status to "complete"?

myLearn email: <myLearnご登録アドレス> Course name: vSphere: Install, Configure, Manage [V7.0] - On Demand Japanese (学習中のオンデマンドコース名を記載ください。)

Best regards, <お名前>

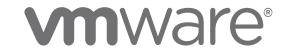

#### **5. Labのステータス表示**

#### Lab学習を全て終了いただいたにも関わらず、ステータス表示が『Learning Zone Dashboard』に反映されない **場合、海外のサポートチームに英語でご依頼ください**

**メールサンプル** To: [edulabsupport@vmware.com](mailto:edulabsupport@vmware.com) Cc: [japan-education@vmware.com](mailto:japan-education@vmware.com) Subject: Regarding to the OnDemand Lab status.

【本⽂】

Hi Team,

I have completed OnDemand Lab but the status in my Learning zone Dashboard hasn't updated.

Could you please mark the Lab status to "complete"?

myLearn email: <myLearnご登録アドレス> Course name: vSphere: Install, Configure, Manage [V7.0] - On Demand Japanese

(学習中のオンデマンドコース名を記載ください。)

Best regards, <お名前>

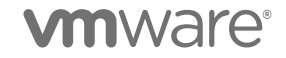

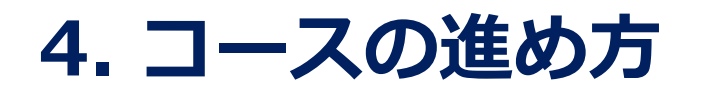

- **c. Assessment (テスト)**
	- **【ご注意】Assessmentは5回以内に 合格する必要があります 合格とならなかった場合、 VCP認定要件を満たしません**

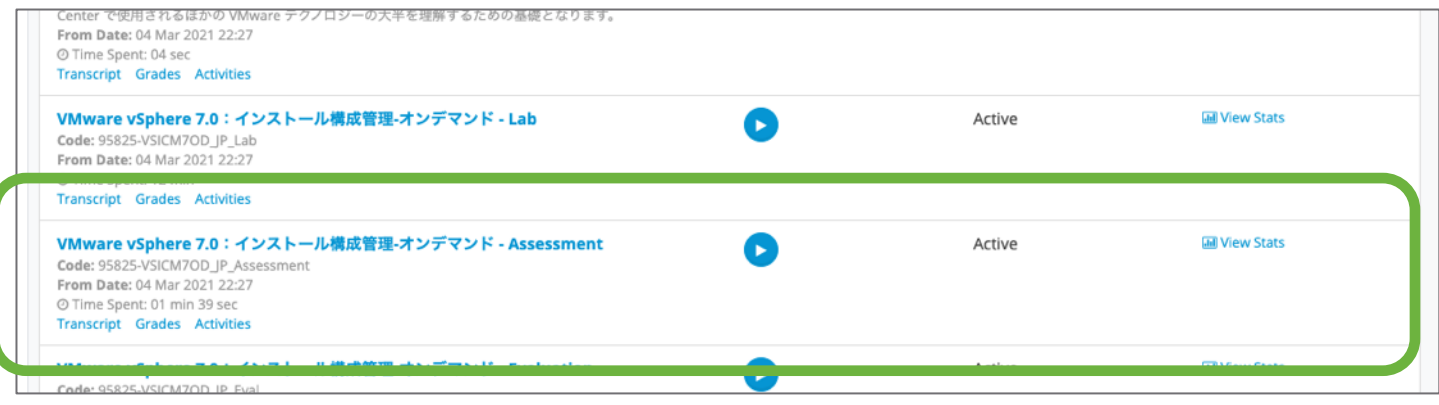

- **1. メニューより、『Assessment』を選択してください**
- **2. 設問数、テスト時間を確認のうえ『Take Test』を クリックし、テストを開始してください 正解率80% 以上で合格です**

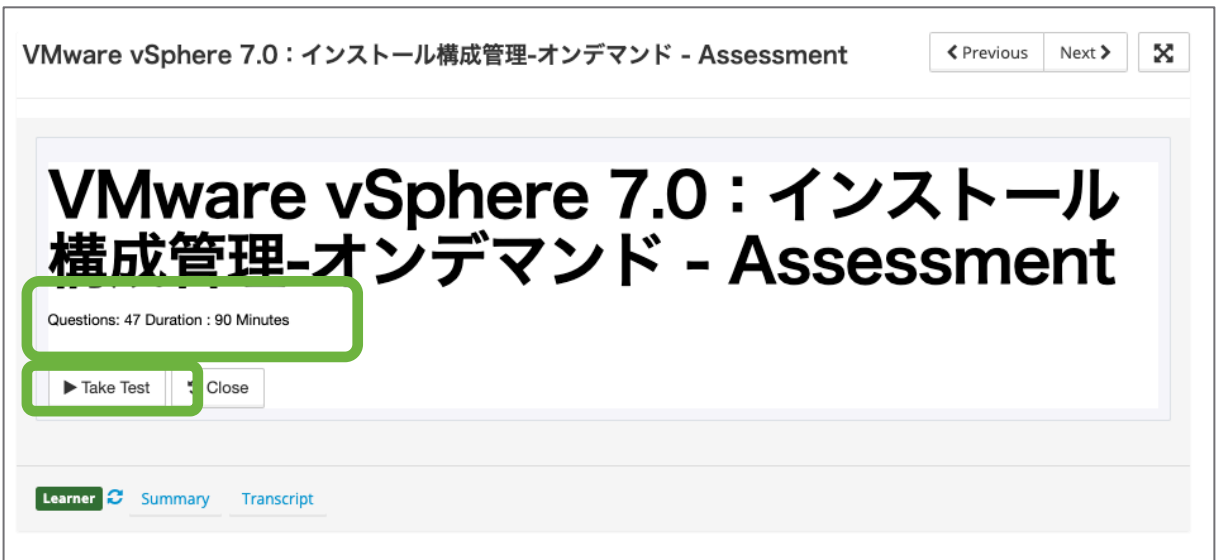

**3. 画⾯丈夫に残り時間が表⽰されます 回答済みの設問はマーキングされます**

**4. 全ての設問の回答を終了したら①を押してください**

**5.試験終了後、結果が表⽰されます**

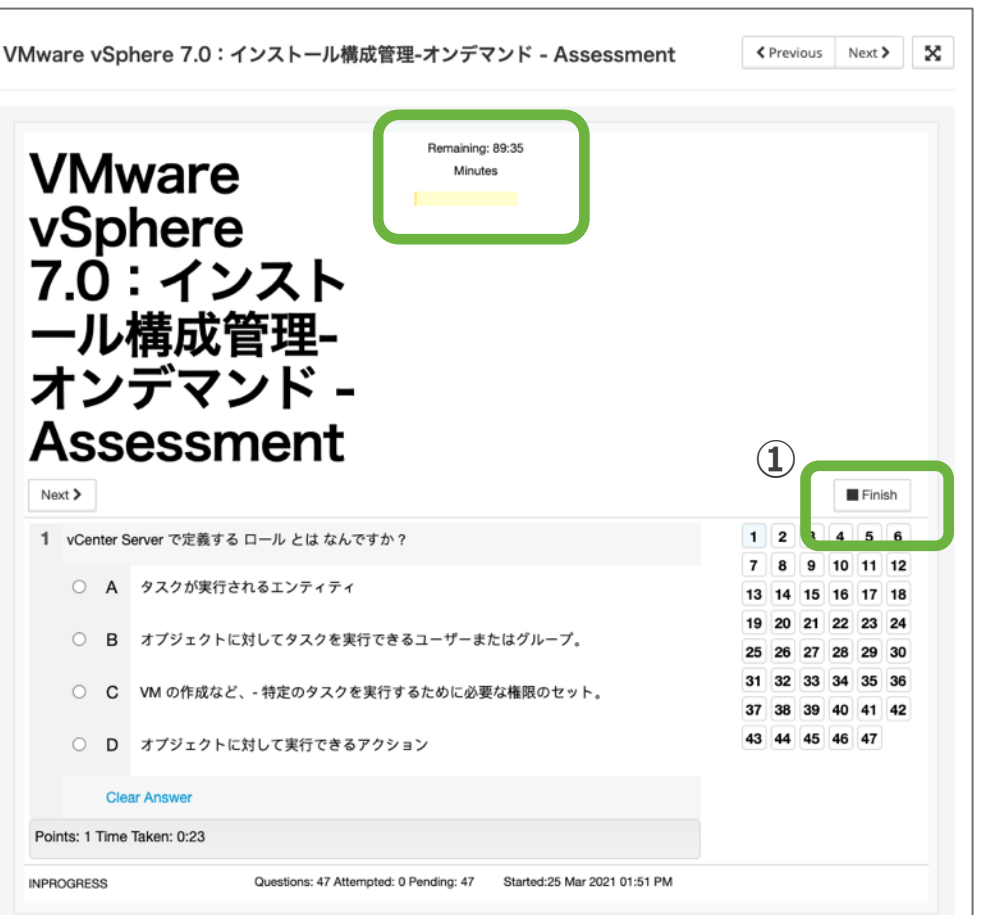

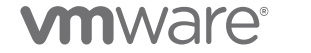

- **d. Evaluation (アンケート)**
	- **1. 『Take Survey』を選択します**

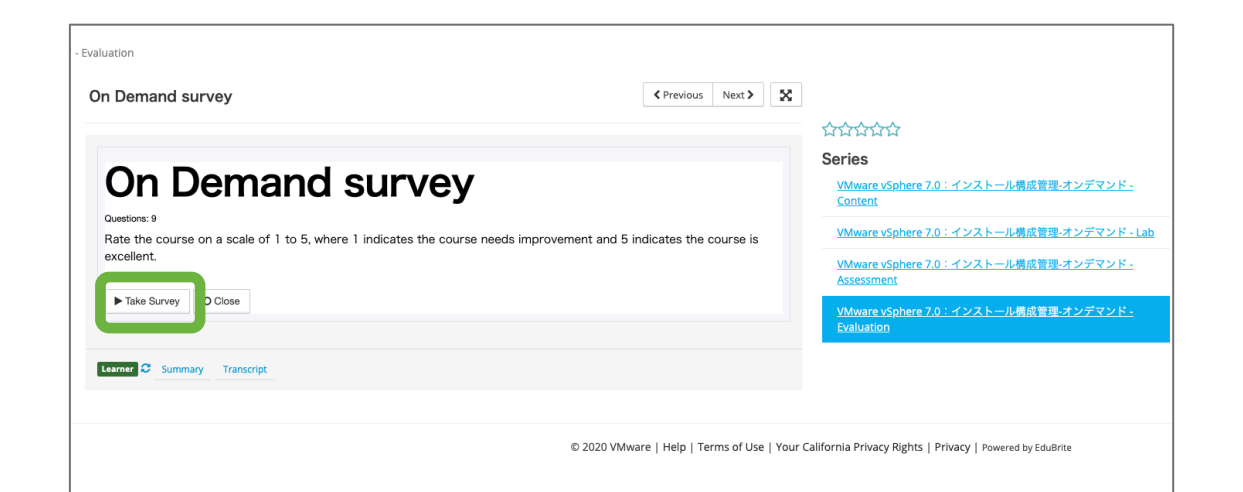

**2. コースに対し改善が必要だと思う場合は1を、優れたコース だと思う場合は5を選択してください**

**3. 各質問に対し1〜5で採点を⾏い、『Next』を選択のうえ次の 質問に進みます 質問によっては選択式ではなくフリーコメントをご記入いただく 場合もあります**

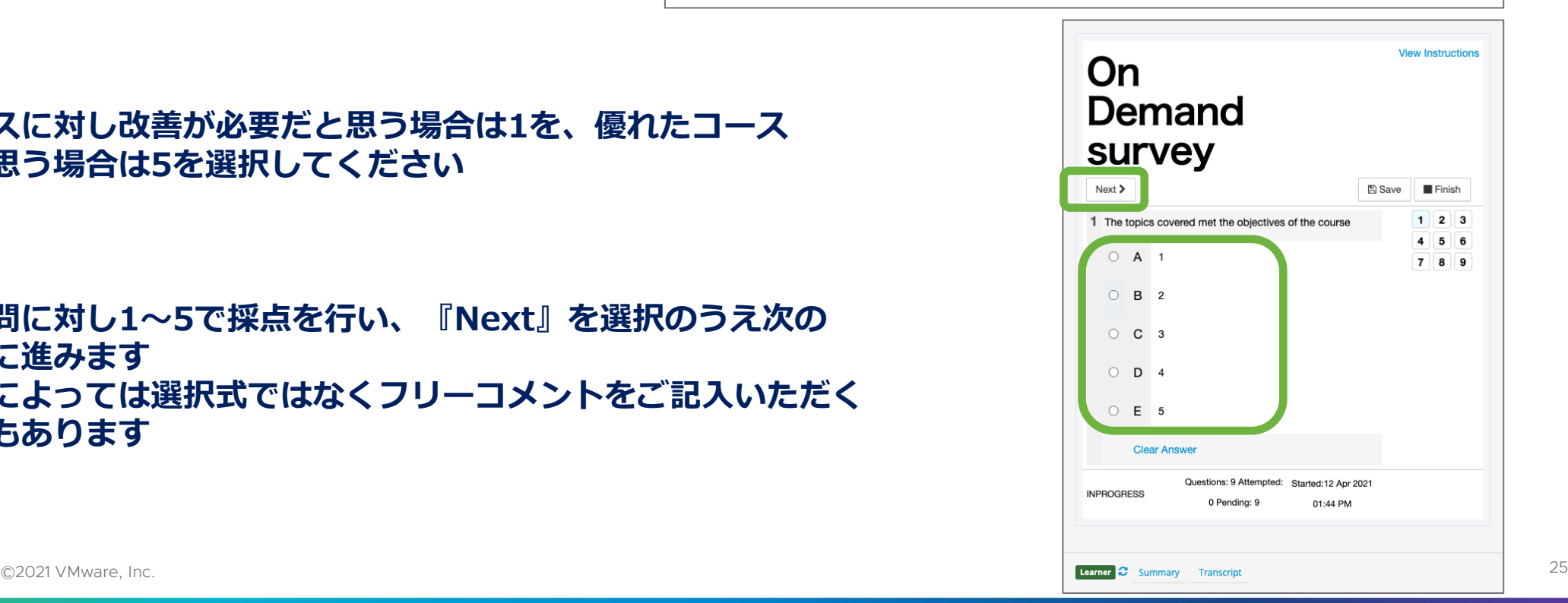

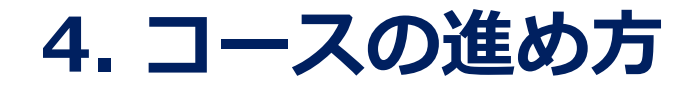

#### **4. 全ての質問に対する回答完了後、『Finish』を選択します 以上でEvaluationの完了です**

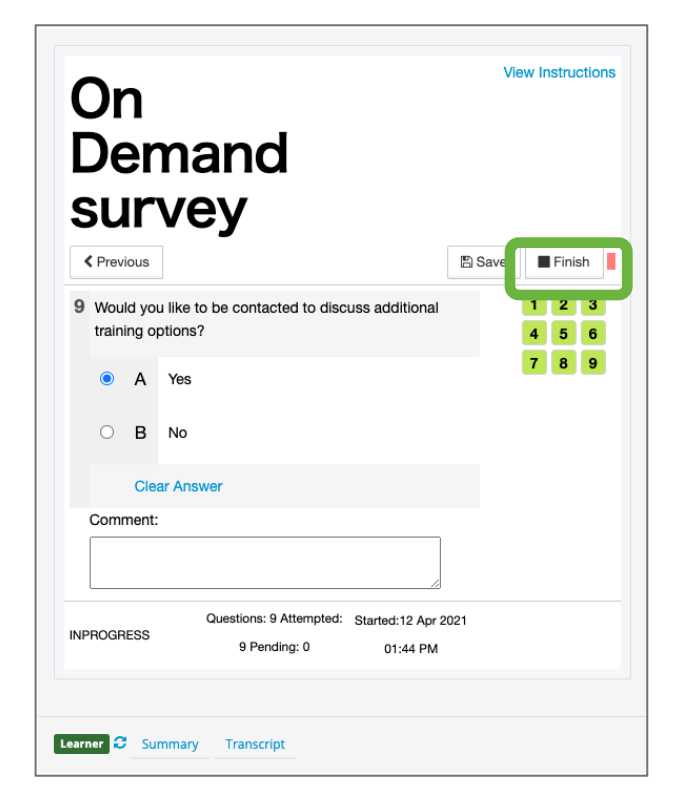

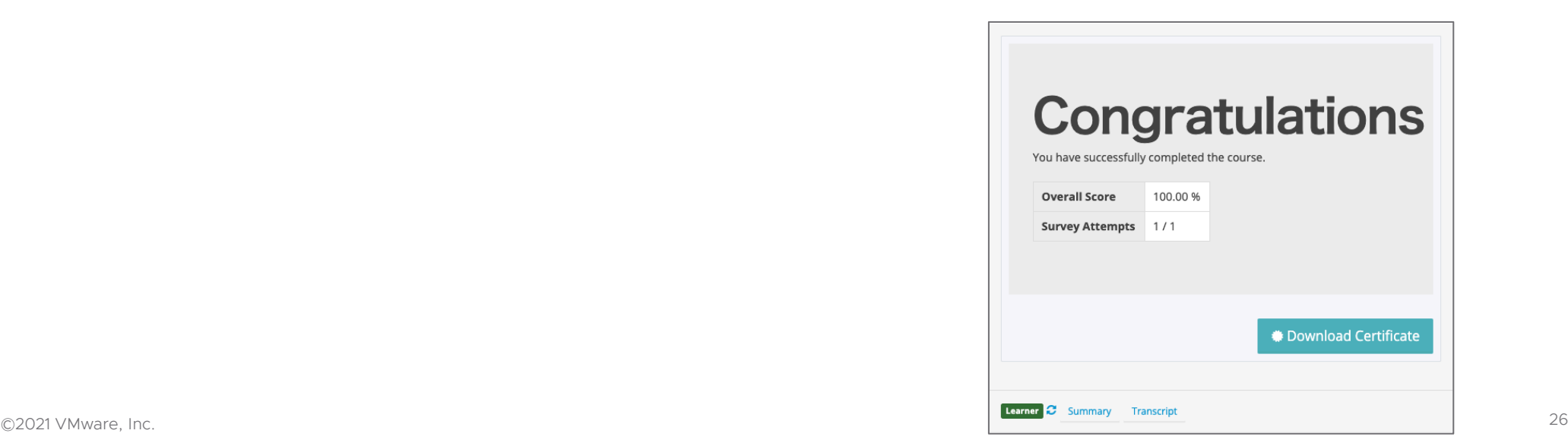

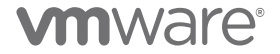

**オンデマンド FAQについて**

#### **VMware Learning 公式ホームページにてFAQも記載しております ご不明点がございましたらご参照ください**

[https://www.vmware.com/jp/jpedu\\_faq.html](https://www.vmware.com/jp/jpedu_faq.html)

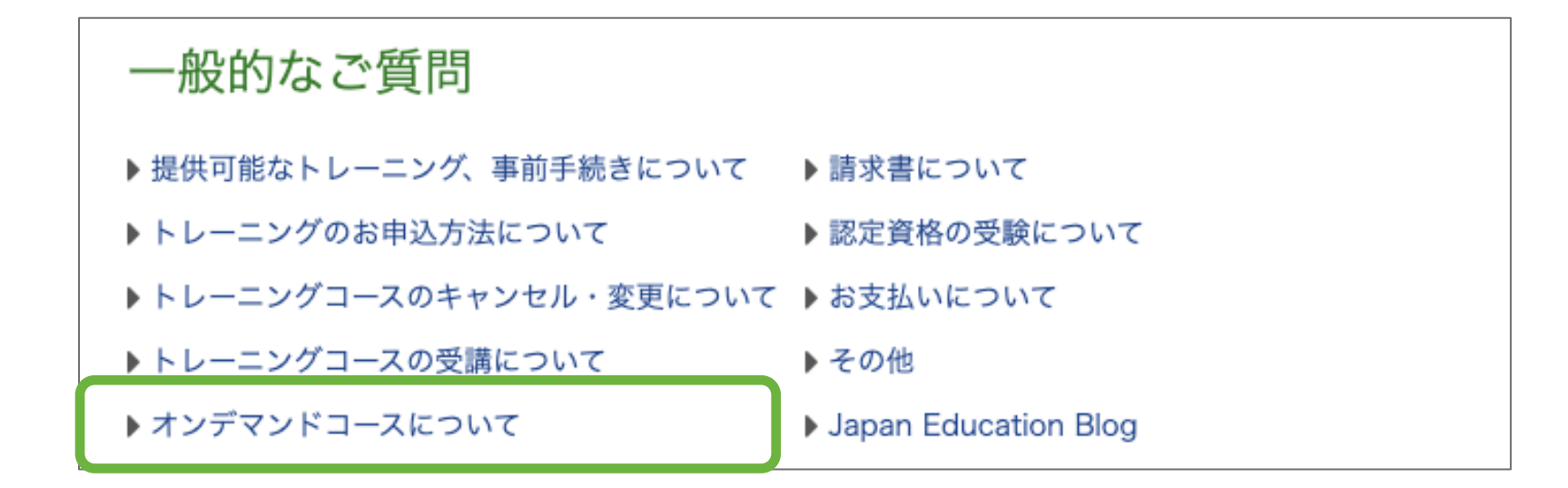

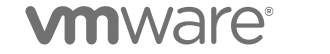

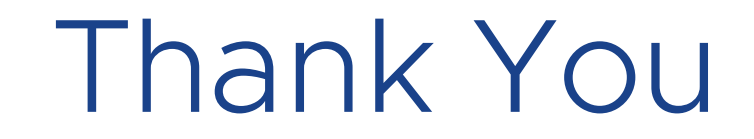

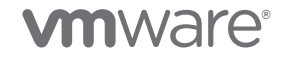

©2021 VMware, Inc.